LETORT COMPTE RENDU Proxmox VE (Virtualisation) BTS SIO 1ere A Léo 20/04/2016

# **COMPTE RENDU Proxmox VE (Création de VM)**

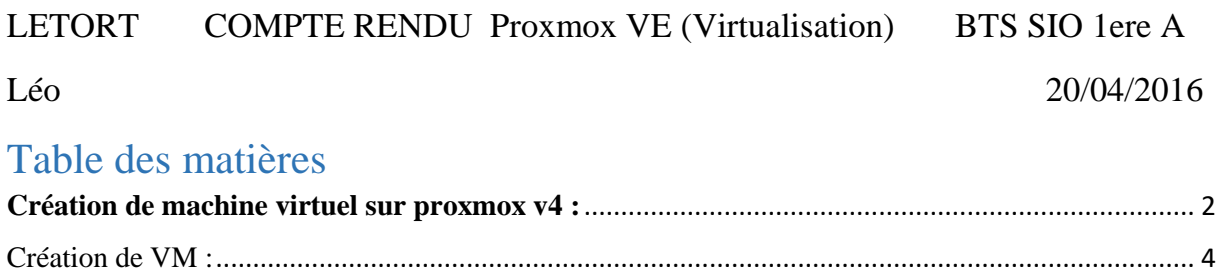

## <span id="page-1-0"></span>**Création de machine virtuel sur proxmox v4 :**

Accédons tout a d'abord au serveur proxmox (superviseur) :https://@IP:port

[https://192.168.1.153:8006](https://192.168.1.153:8006/)

Connexion au serveur : root / Salle105,

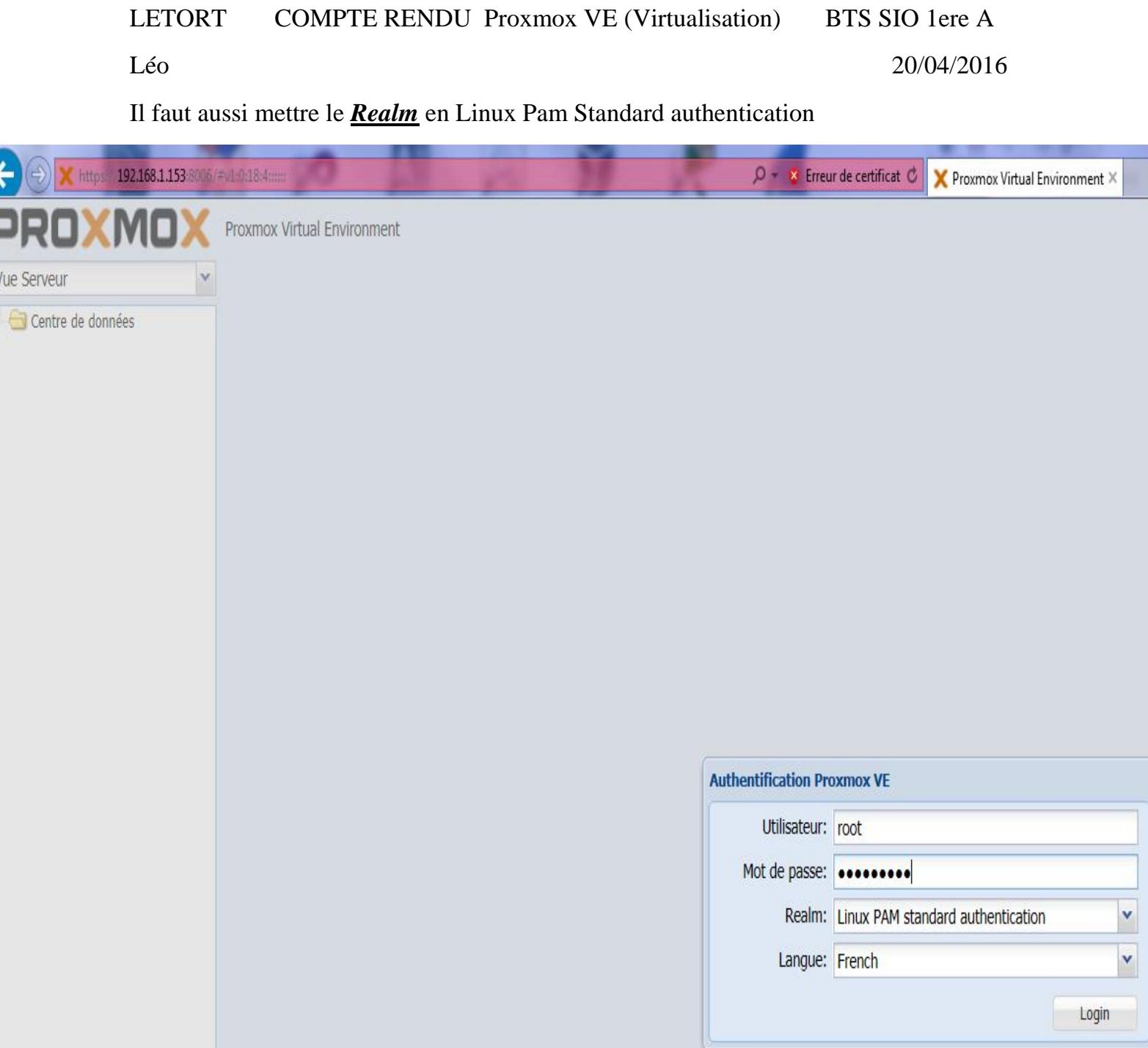

On aperçoit les 4 Nœuds pve1/2/3/4 Quand on clique dessus on voit les Vms qui ont été créé dessus.

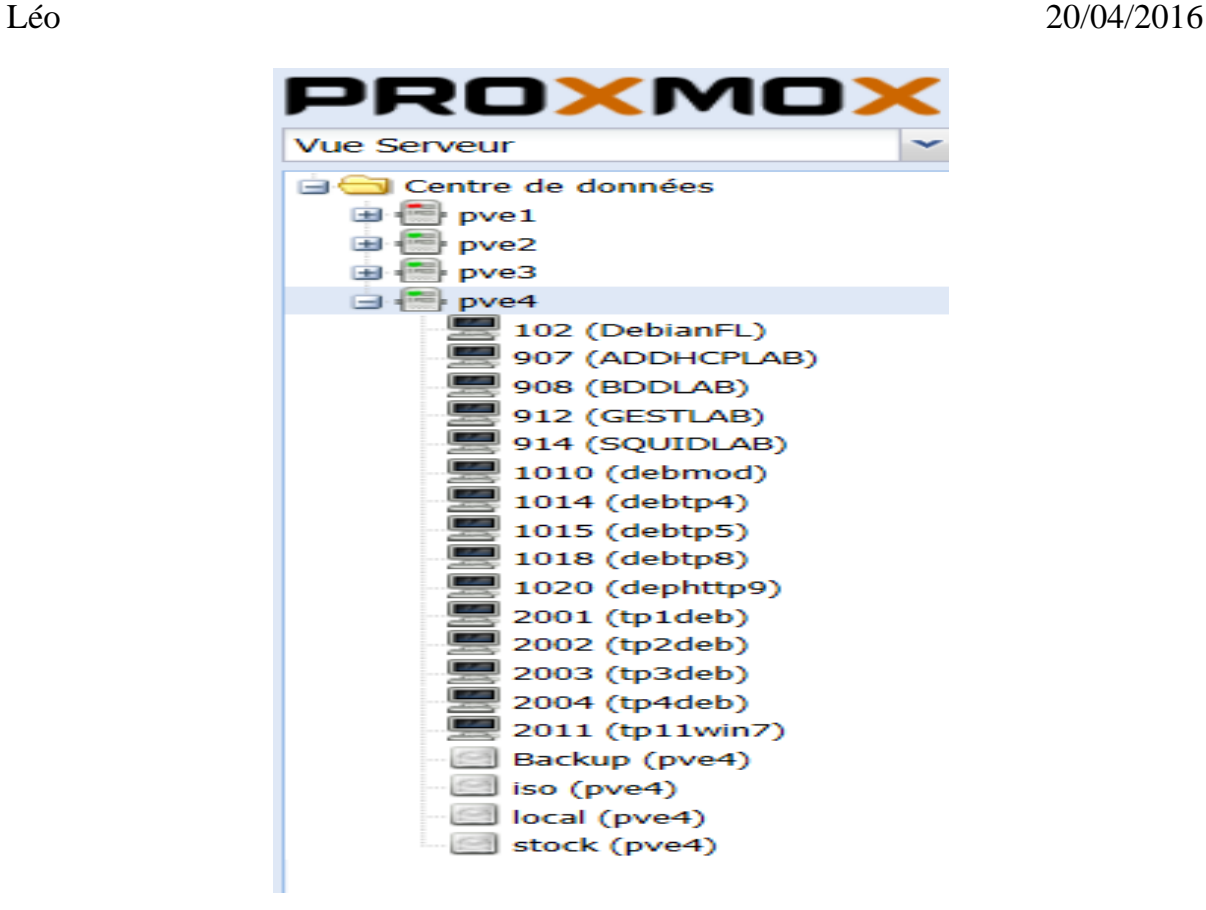

On stocke les disques des VMs sur le serveur et chaque VM a une VMid. Il est possible de voir les activités de chaque serveur.

<span id="page-3-0"></span>Création de VM :

Léo : PVE4 ; 192.168.1.153 ; 212 192.168.1.221 ; D8LETORT

Cliquer sur crée une VM tout en haut à droite :

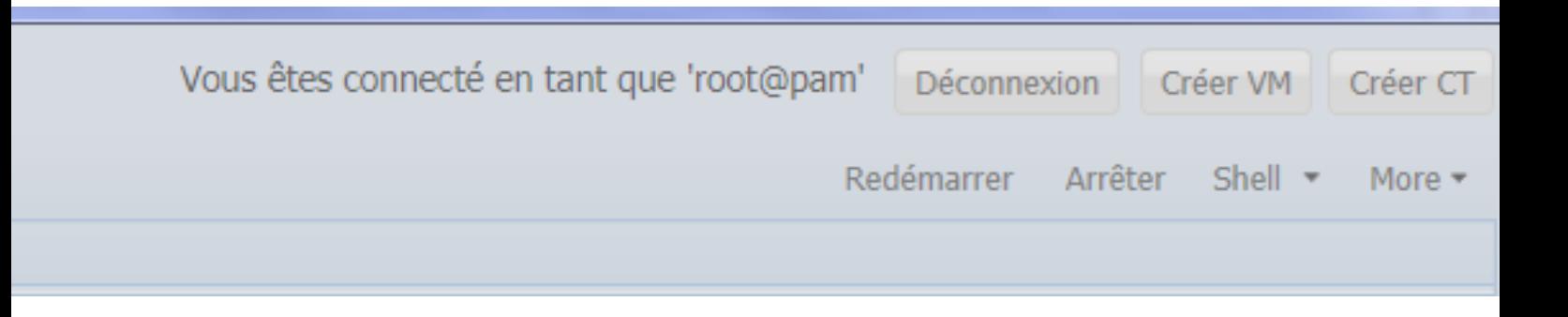

*Général :* 

**COMPTE RENDU Proxmox VE (Virtualisation)** BTS SIO 1ere A **LETORT** 

#### Léo

### 20/04/2016

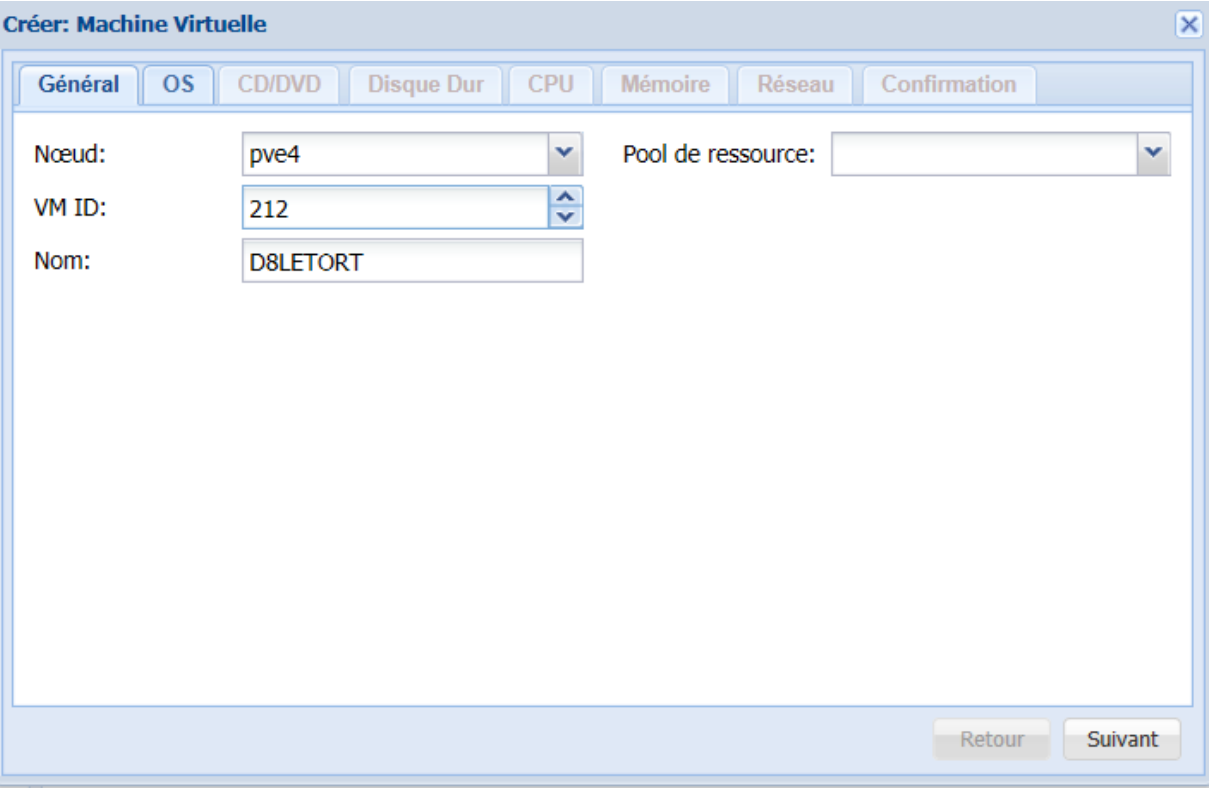

#### $Q_{S}$ : **Créer: Machine Virtuelle**  $\overline{\mathbf{x}}$ Général **OS CD/DVD Disque Dur** CPU Mémoire Réseau Confirmation Microsoft Windows Linux/Autre types d'OS Microsoft Windows 8/10/2012 (win8) **O** Linux 4.X/3.X/2.6 Kernel (I26) Microsoft Windows 7/2008r2 (win7) Linux 2.4 Kernel (I24) Microsoft Windows Vista/2008 (w2k8) Solaris Kernel (solaris) Microsoft Windows XP/2003 (wxp) Autre types d'OS (other) Microsoft Windows 2000 (w2k) Retour Suivant

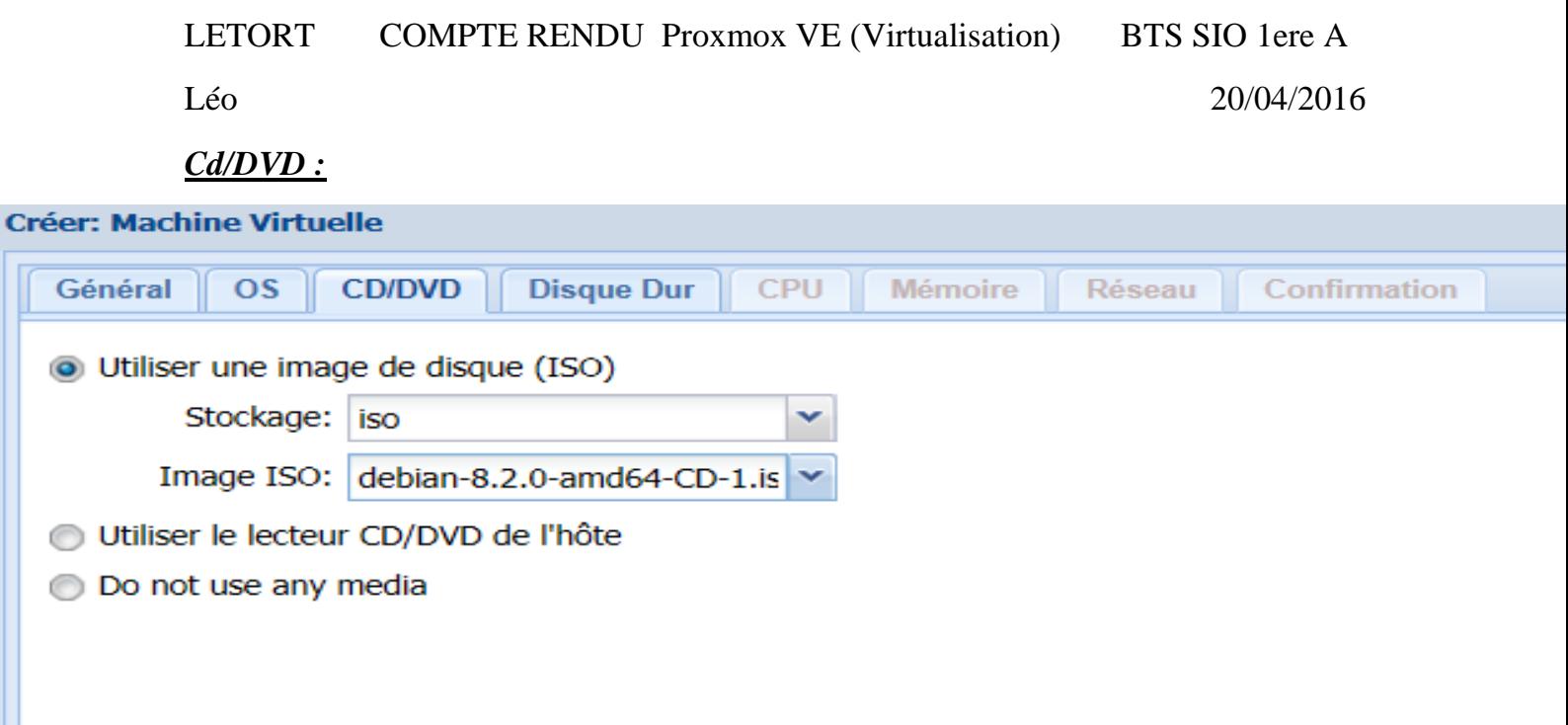

*Disque dur,* bus/Device on doit mettre en : VIRTIO

*Stockage :* choisir Stock, taille du disque : 10 Go Format d'image : QCOW2

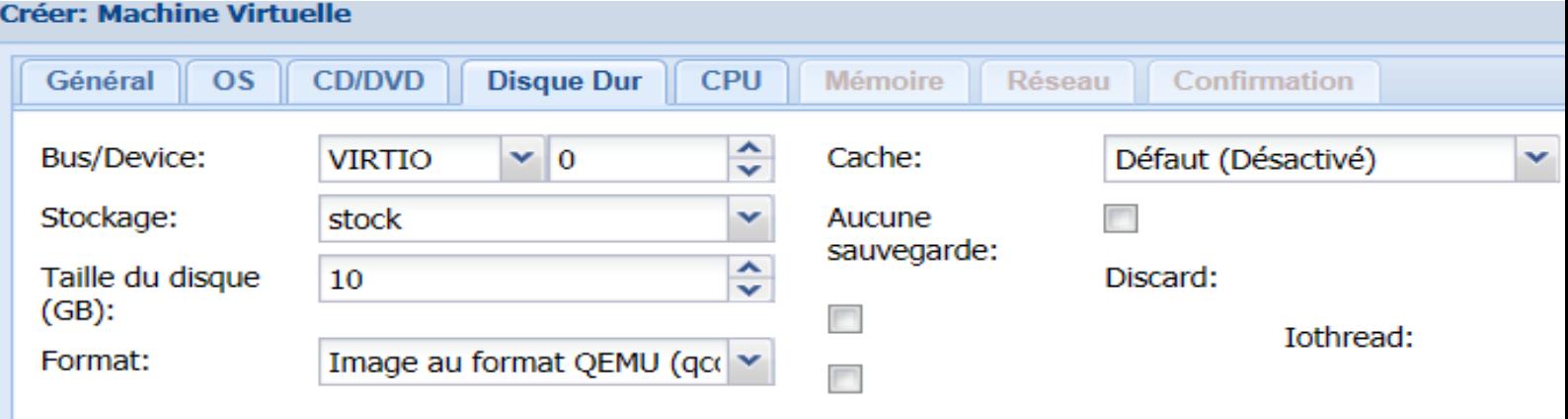

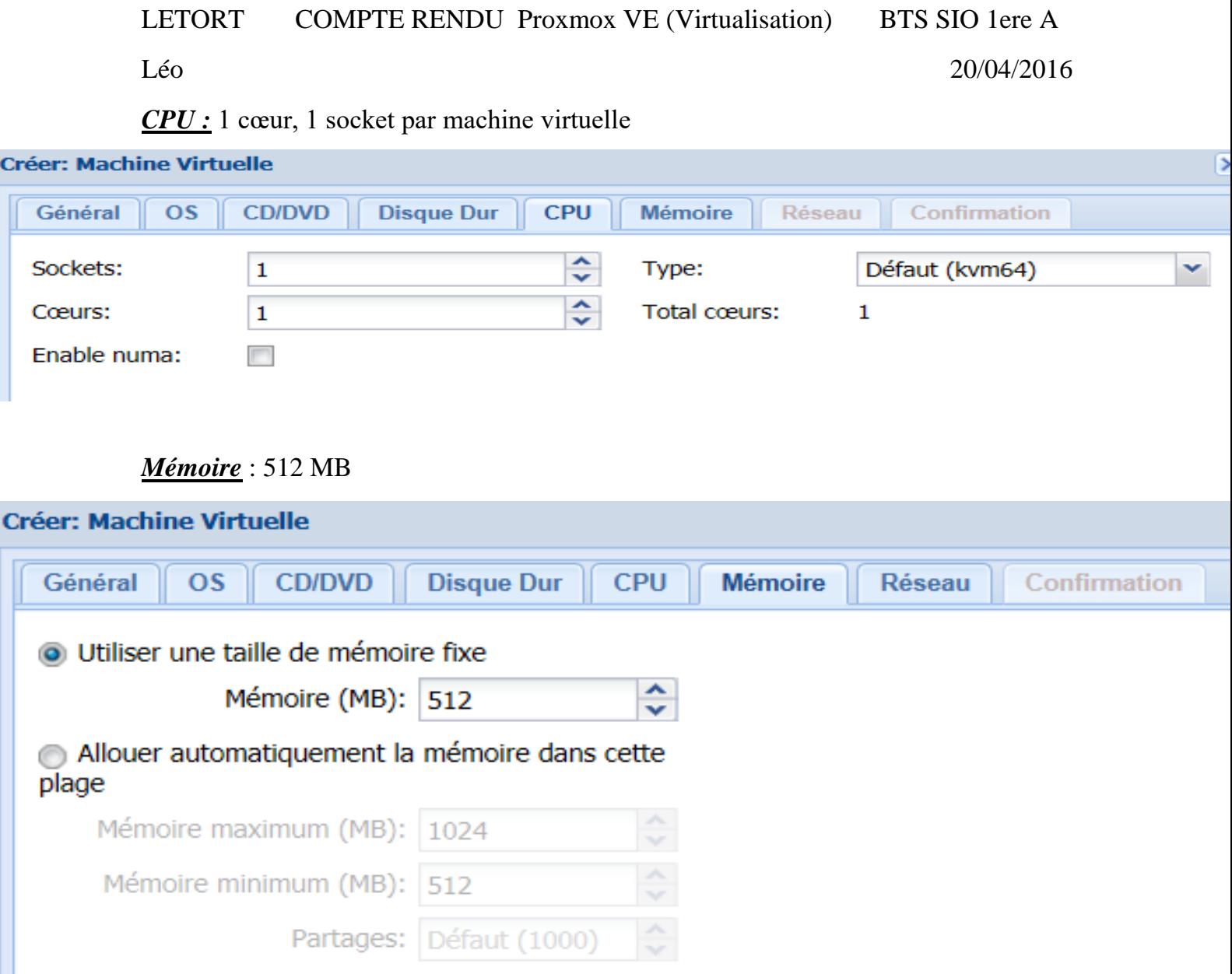

*Carte réseaux :* Accès par pont, modèle de la carte :VirtIO

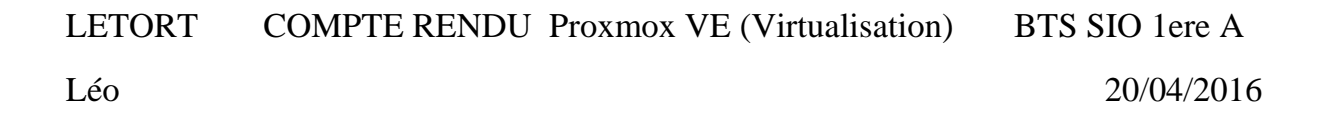

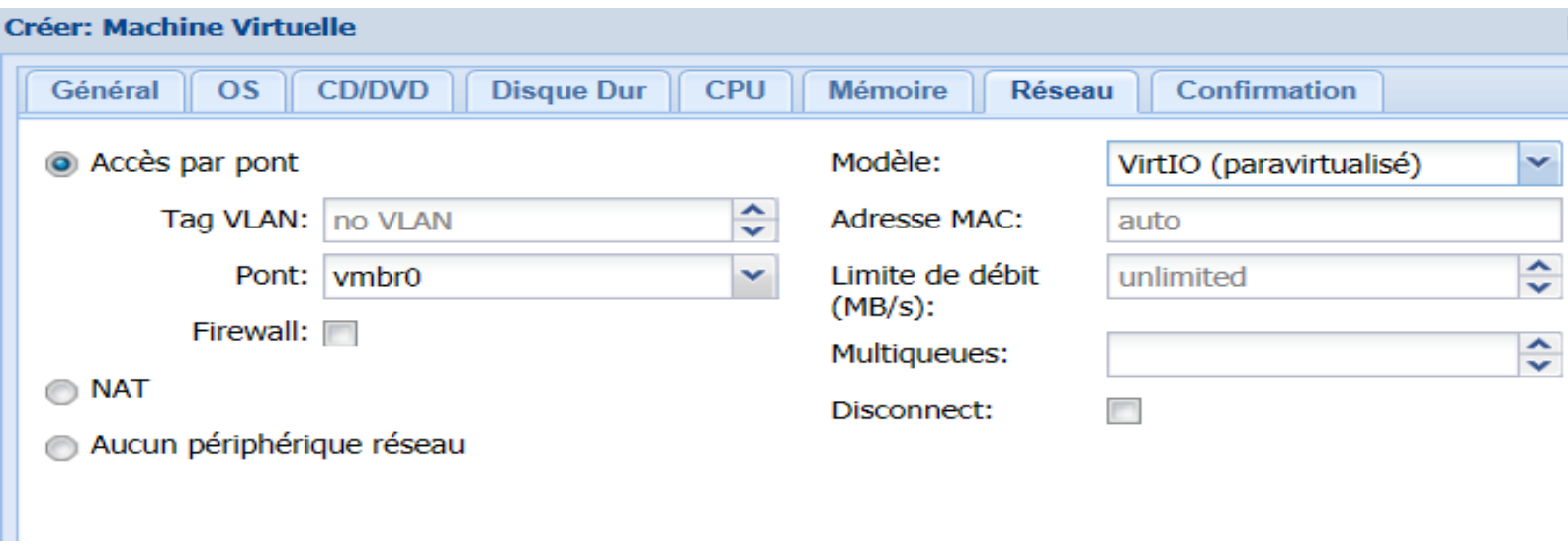

Léo 20/04/2016

On va ensuite accéder a la console de la machine qu'on vient de créer, pour cela on fait un clic droit sur notre VM la 212

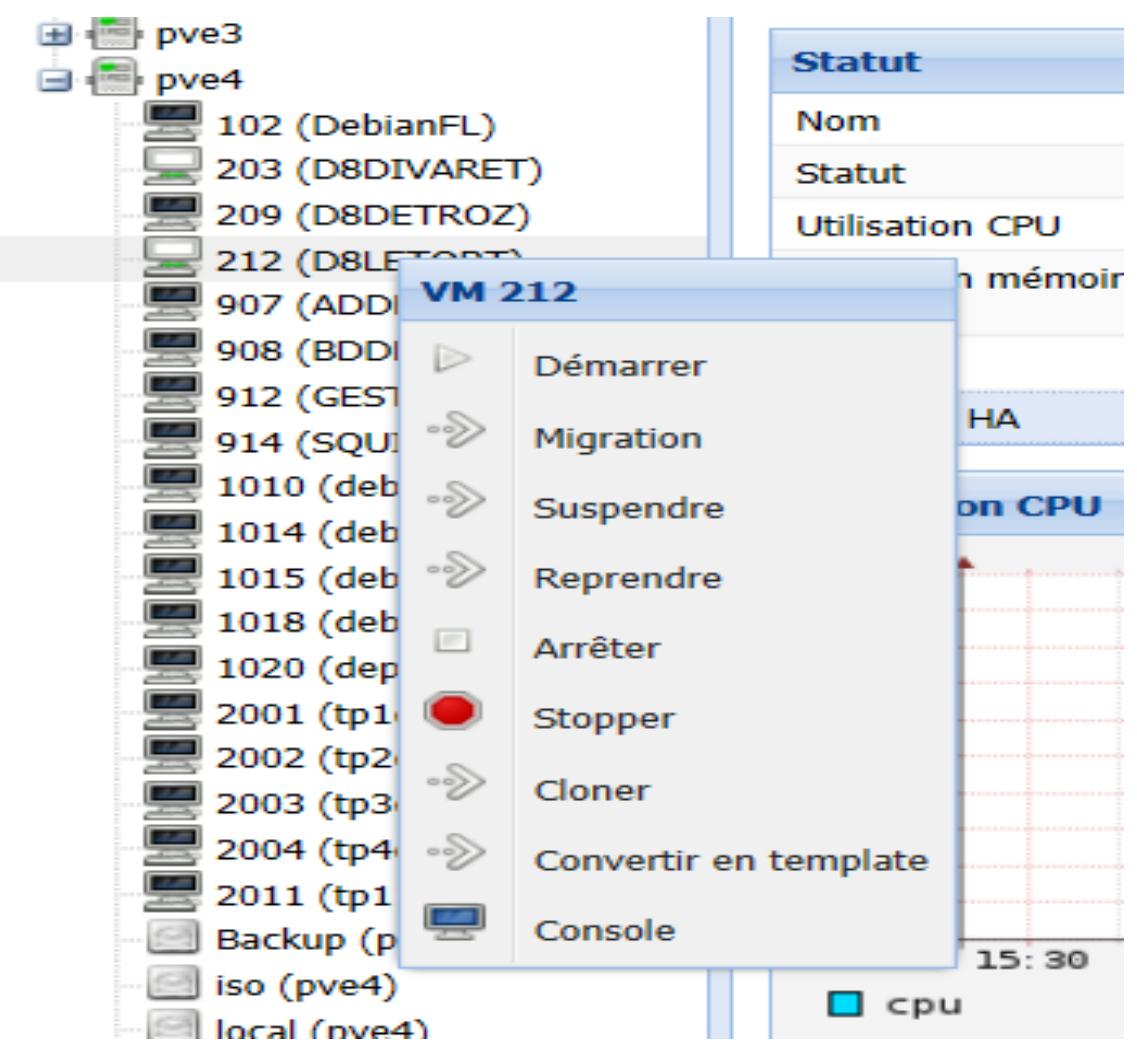

Et ensuite sur la console, et en arrive sur une fenêtre d'installation de Debian.

LETORT COMPTE RENDU Proxmox VE (Virtualisation) BTS SIO 1ere A Léo 20/04/2016

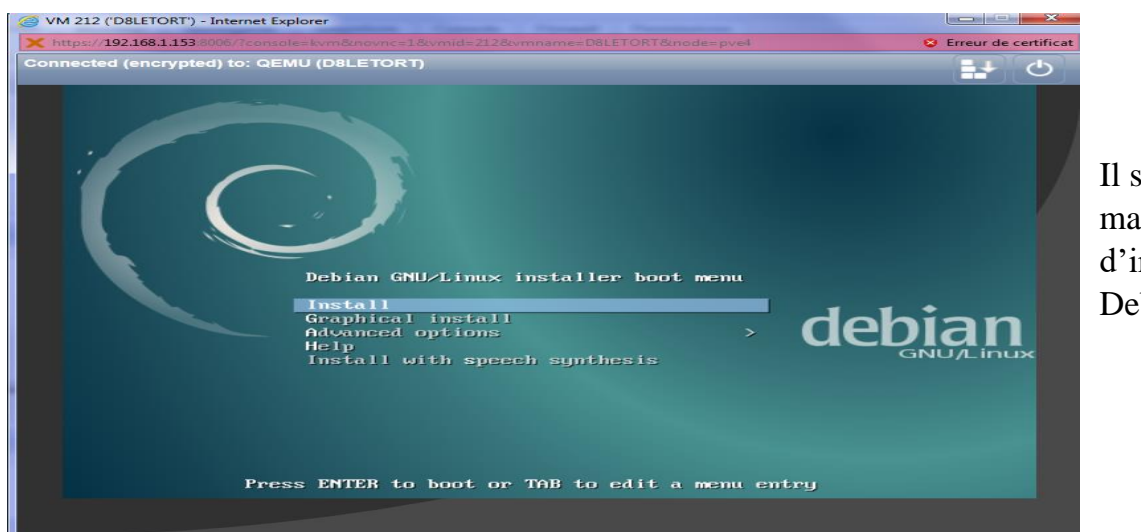

Il suffit maintenant d'installer la Debian.